### **Подать заявление на Портале образовательных услуг Челябинской области.**

Используя техническое электронное устройство для обработки данных (компьютер, смартфон) войти в Навигатор дополнительного образования Челябинской области через поисковую систему или, пройдя по ссылке: [https://ndo.edu-74.ru/additional-education.](https://ndo.edu-74.ru/additional-education)

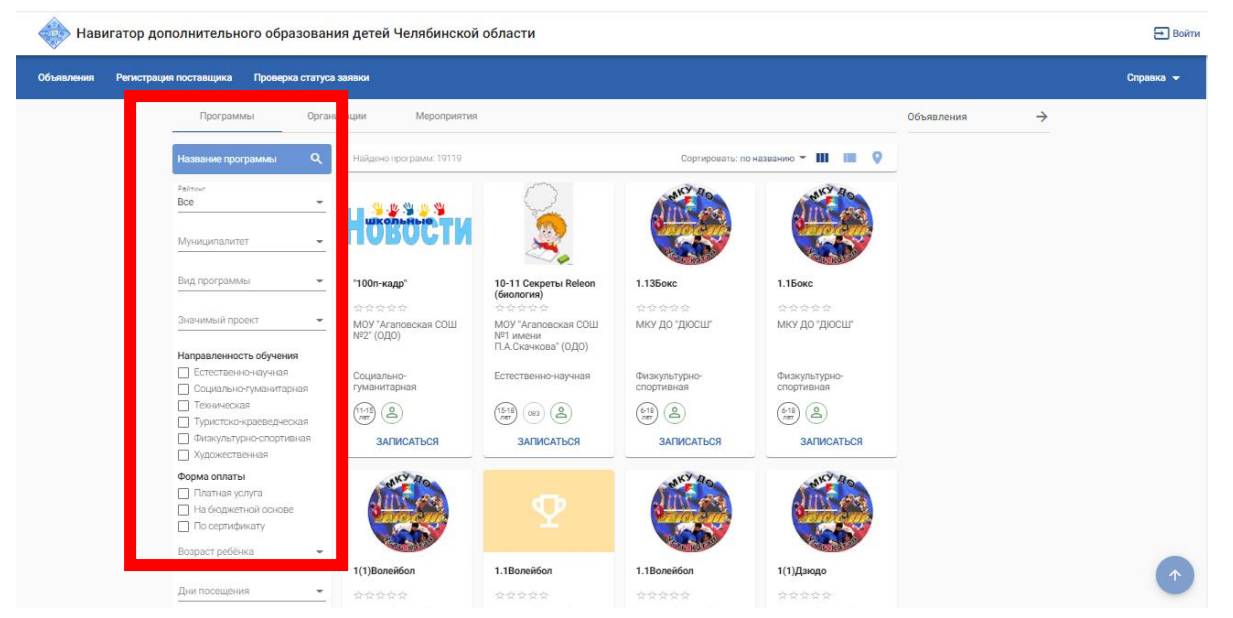

2.Законный представитель выбирает муниципалитет, программу, значимый проект .

3. Как находит нужную программу нажимает на кнопку «Записаться».

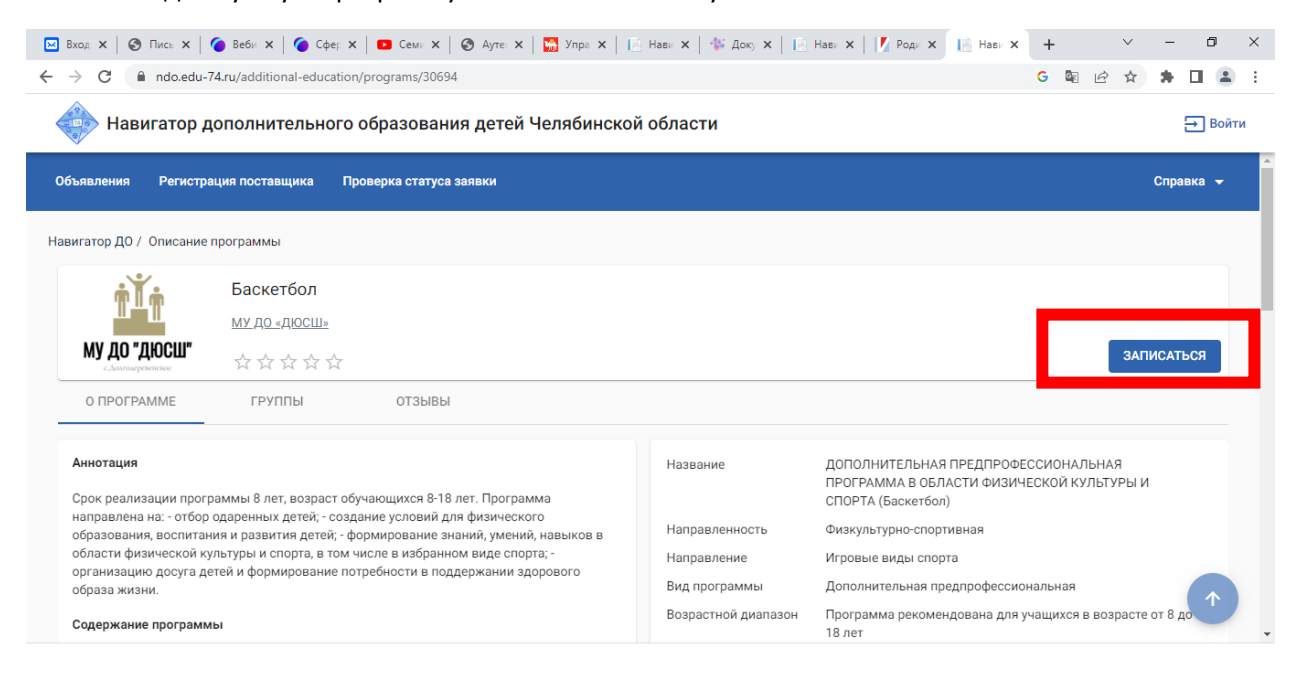

4.Выбираете группу и предпочитаемый способ оплаты.

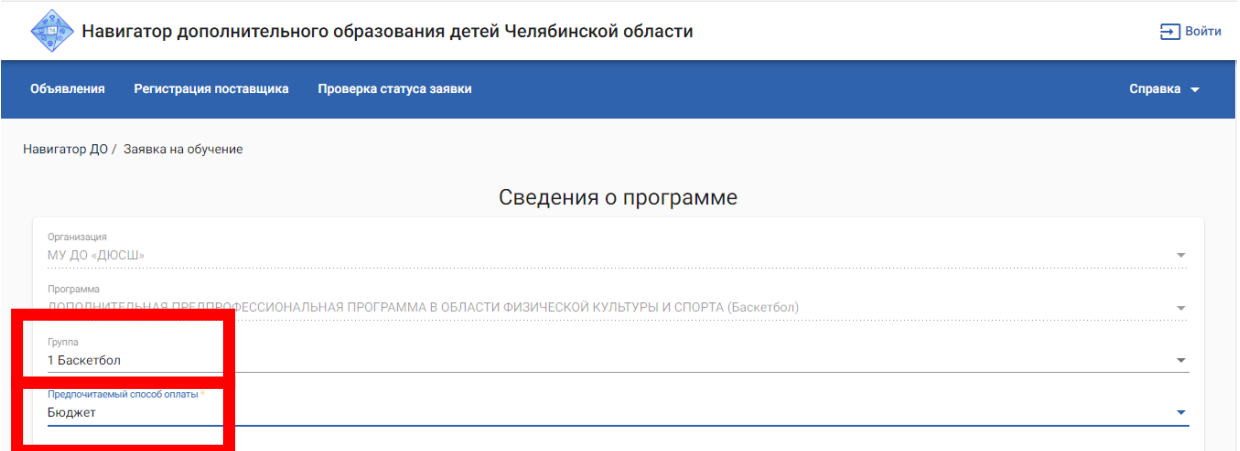

## 5. Затем, заявитель заполняет раздел Заявитель.

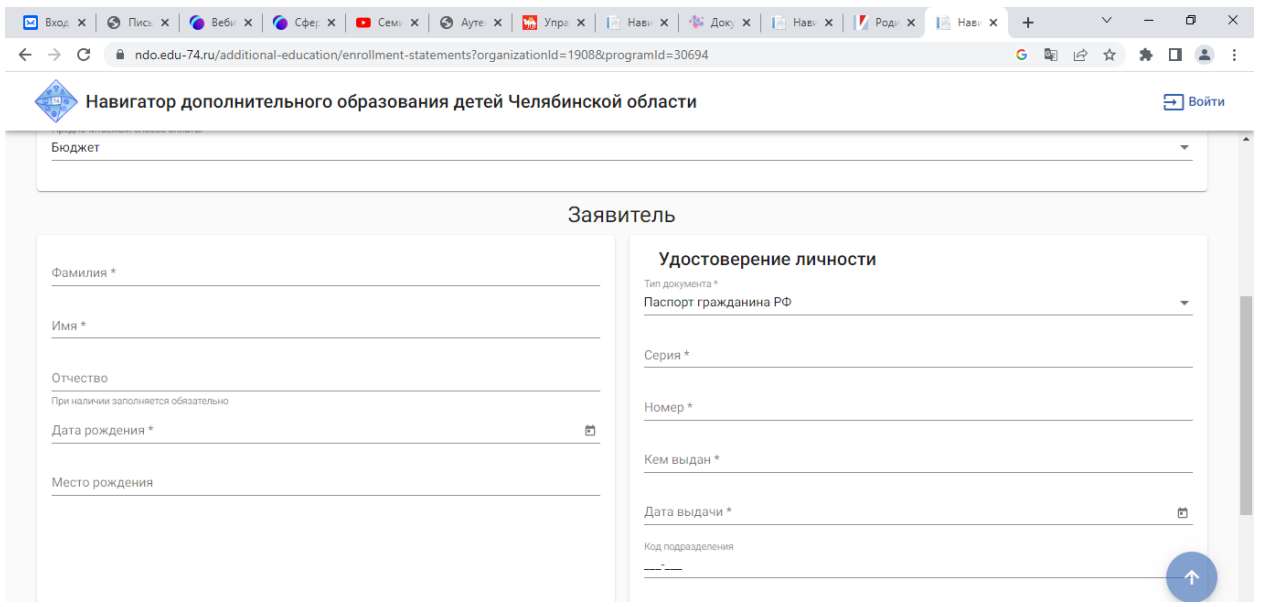

# 6. Заполняете информацию раздел Ребенок.

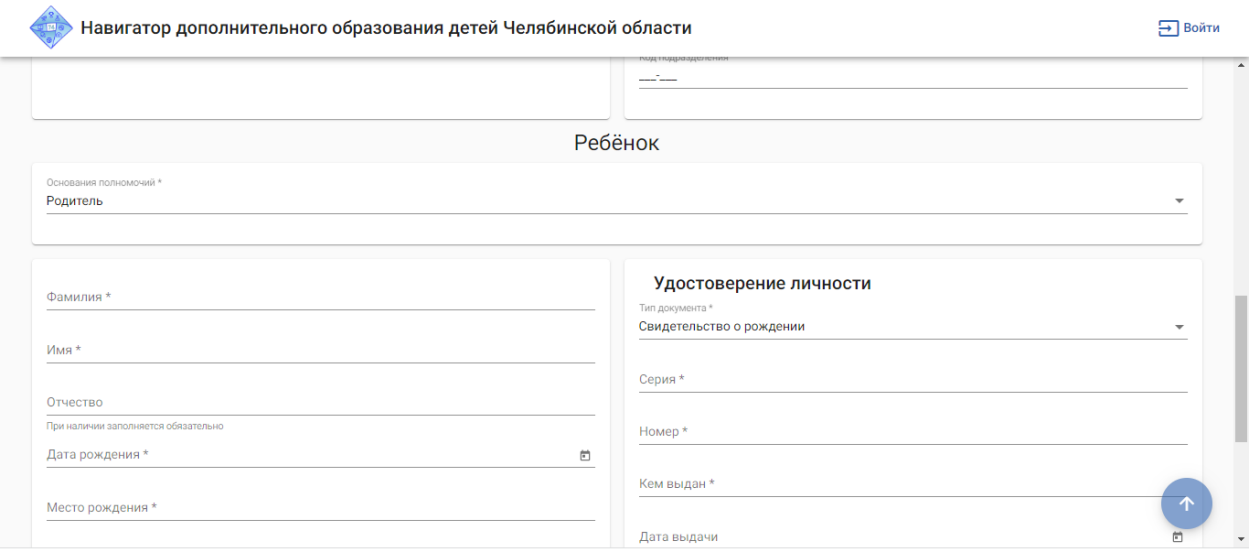

6. Заполнить Раздел Адрес.

Навигатор дополнительного образования детей Челябинской области

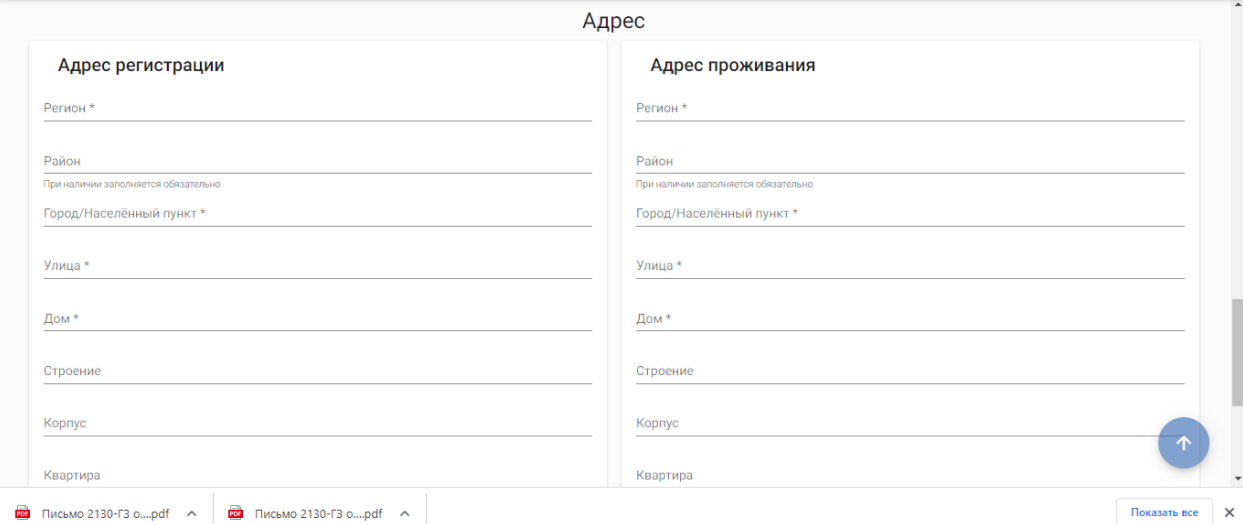

#### 7.Заполняете Контактную информацию.

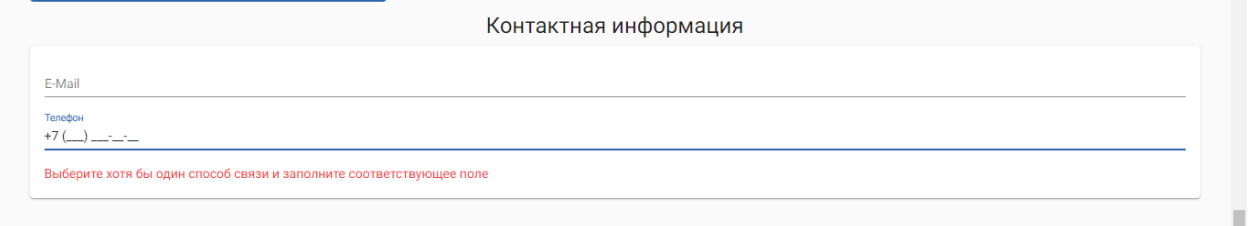

8.Ставите галочку, что ознакомлены и принимаете условия Соглашения. Дальше нажимаете на кнопку Отправить заявку .

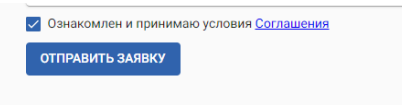

9. После этого как вы отправили заявку законный родитель должен контролировать статус заявление. После одобрение есть 5 рабочих дней пойти и заключить договор об оказание образовательных услуг.

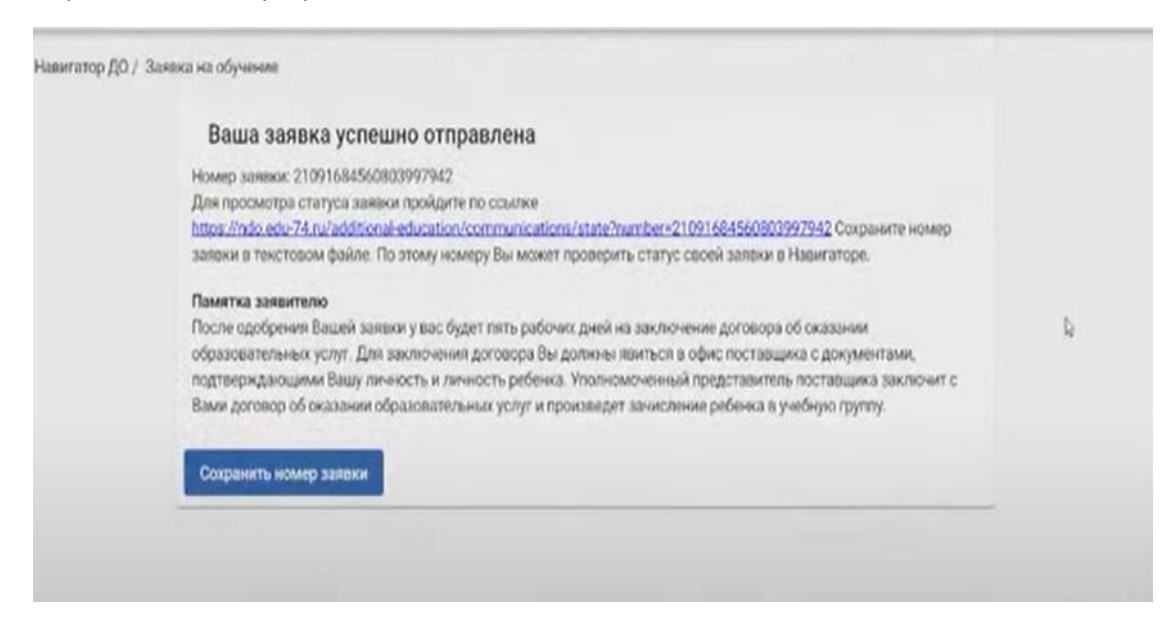

10. Проверять заявку свою вы сможете в разделе Проверка статуса заявление

Э Войти

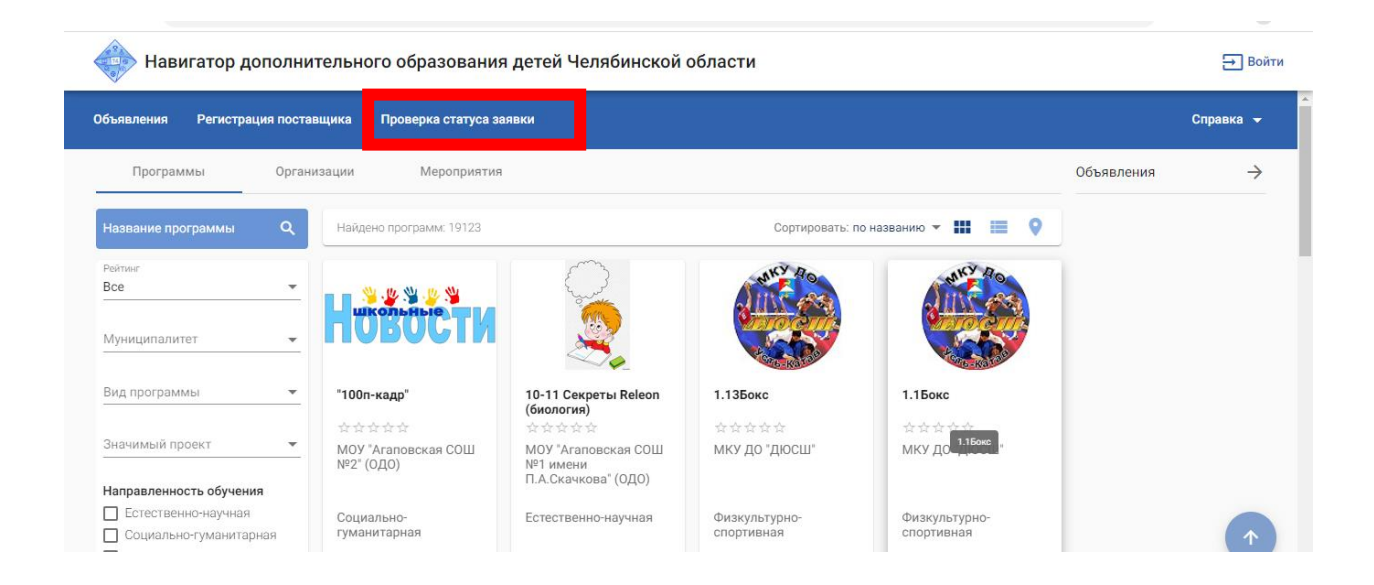

# **Подать заявление через Госуслуги .**

1. Используя техническое электронное устройство для обработки данных (компьютер, смартфон) войти в Единый портал государственных и муниципальных услуг (функций) (ЕПГУ): <https://www.gosuslugi.ru/>

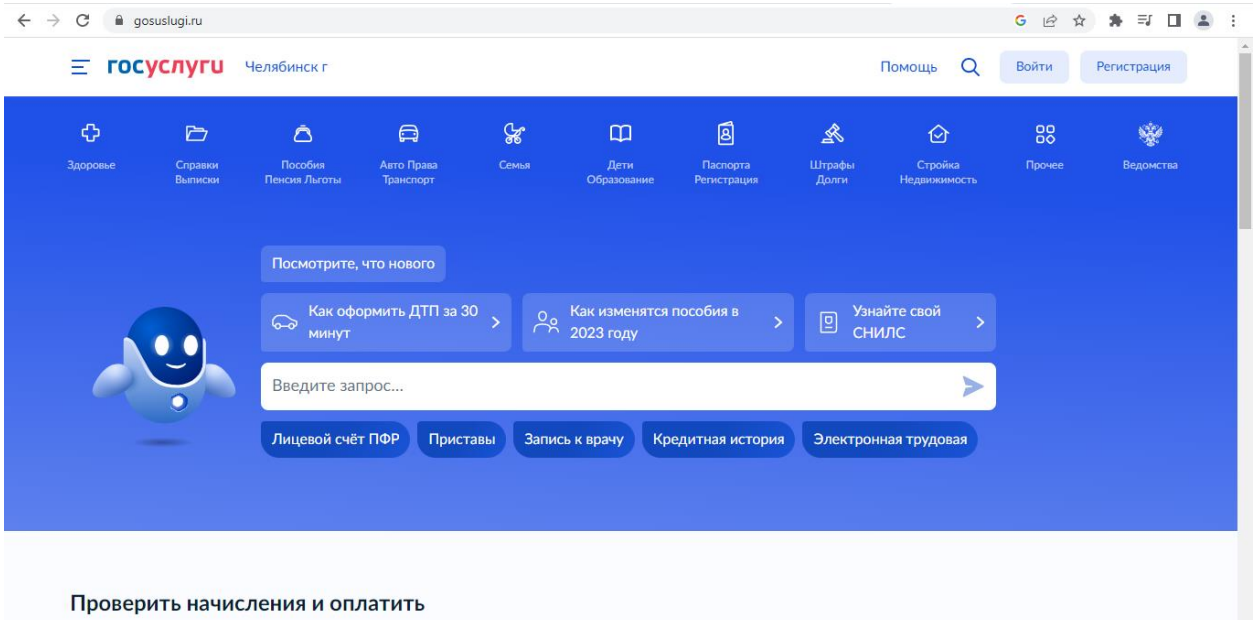

2. Обращаетесь к боту Маскиму . И пишите в запросе запись на программу дополнительного образования.

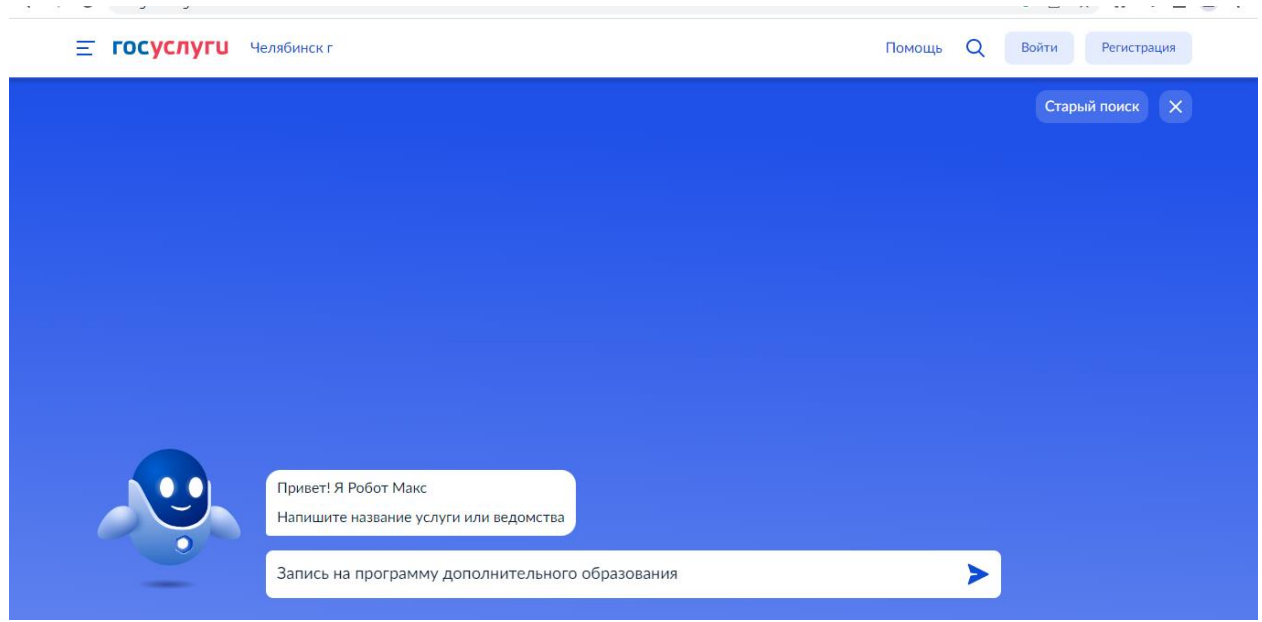

## 3.Далее необходимо выбрать: Запись в кружки и секции.

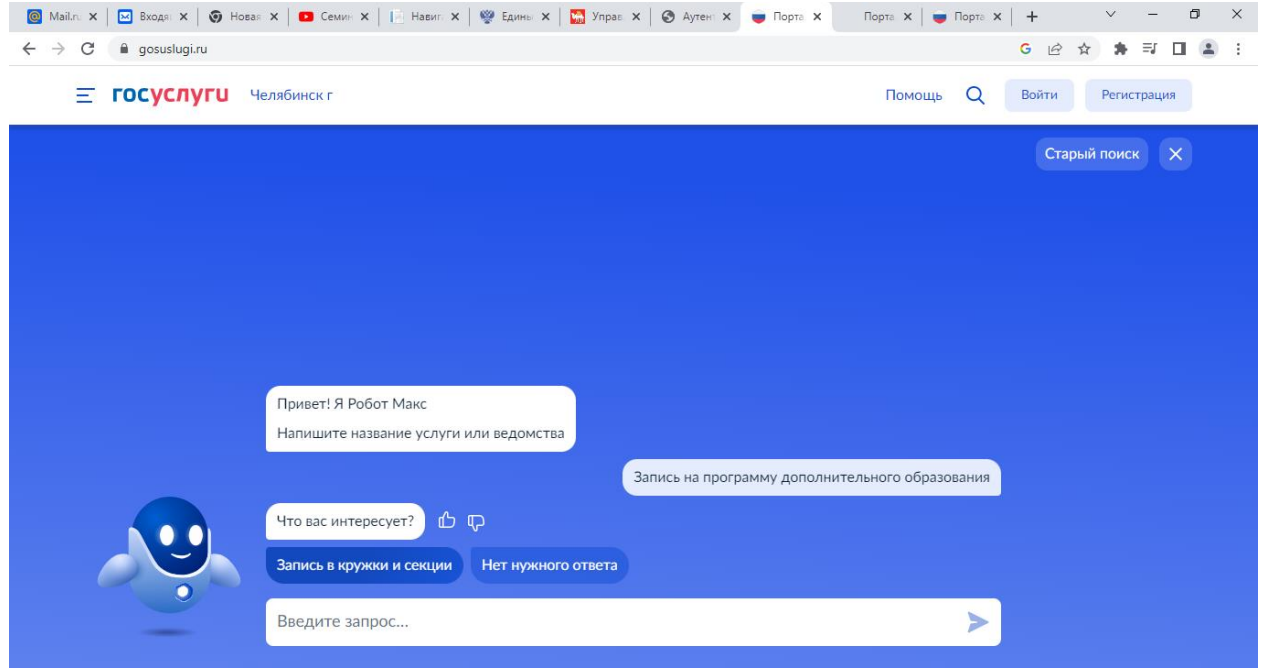

4. Далее он отправляет вас Запись на программу дополнительного образования. Нажимаете кнопку «Начать» .

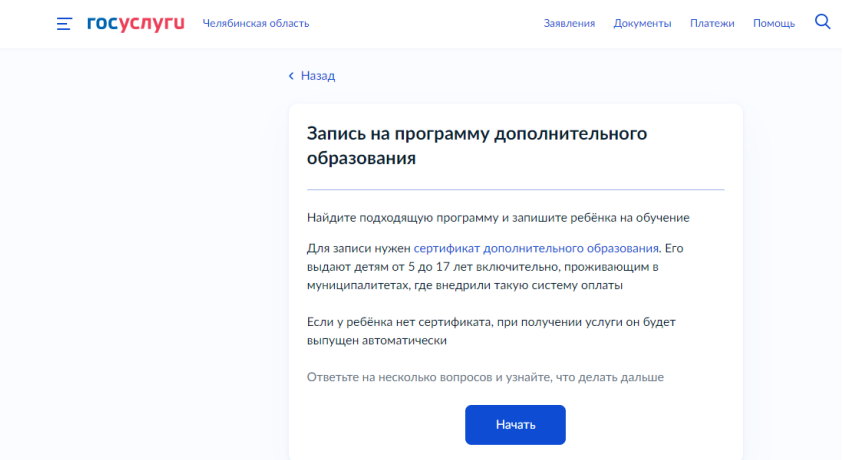

# 5. Далее нажимаете кнопку «Продолжить».

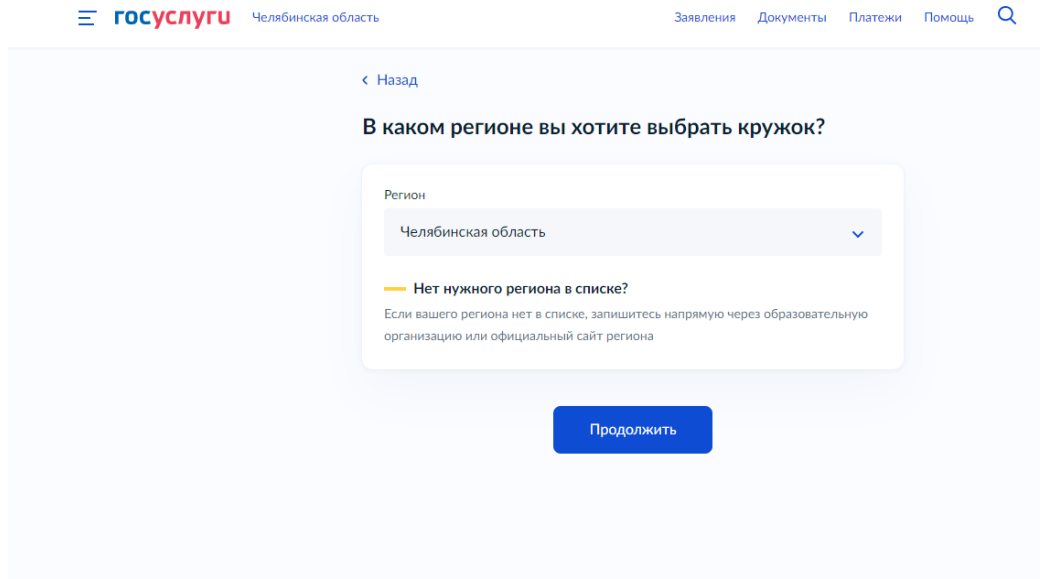